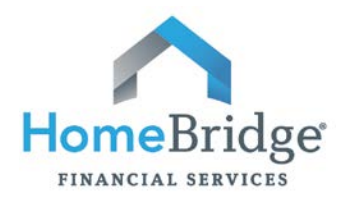

Thank you for choosing HomeBridge Financial Services, Inc. (HomeBridge) for your mortgage financing needs. It is our goal to ensure that closing a loan with HomeBridge will be an efficient, pleasant, and ultimately rewarding experience. The issuance of federal and state disclosures is required as part of the mortgage loan process. If you would like your mortgage disclosures sent to you electronically via a secure website, your consent to do business electronically with HomeBridge is required. If your consent is not received, your documents will be sent via U.S.P.S. or delivered in person by your mortgage loan originator.

This guide provides instructions for:

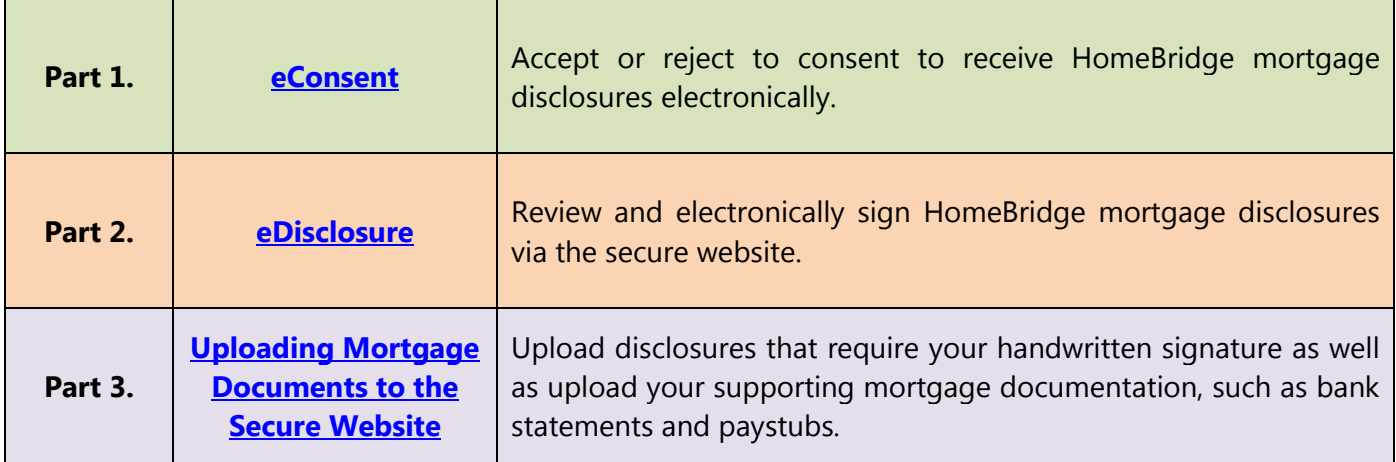

## **Notes:**

- The eConsent/eDisclosure process is accessible via desktop computers and most tablets or handheld devices. If a system issue occurs while using a tablet or handheld device it may be necessary to access via a desktop computer.
- Consent to do business electronically with HomeBridge may be given at any time during the loan process. Documents will not be sent to you electronically until your consent has been provided.

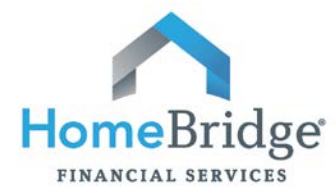

# <span id="page-1-0"></span>**Part 1: eConsent**

### **Step 1: Start the Process**

You will receive an email titled, "**HomeBridge Electronic Signature Consent for Loan Documents**" or "**HomeBridge Disclosures**".

Open the email and click the link, **"Click here to visit the website"**

Documents for the Sample loan application will soon be available for your electronic signature on a secure, password-protected website. The Website provides convenient 24-hour access to the status and details of the application. Please follow the instructions below to provide consent to receive electronic documents for this loan application.

Click here to visit the website and consent to receive the documents electronically.

#### <span id="page-1-1"></span>**Step 2: Create Your Account**

A **Create New Account** screen will appear.

- a) Enter the **house number** of your Subject Property Address.
	- Example: if your Subject Property Address is 194 Wood Avenue, enter 194.
	- If you are purchasing and have not yet found a property, enter TBD.

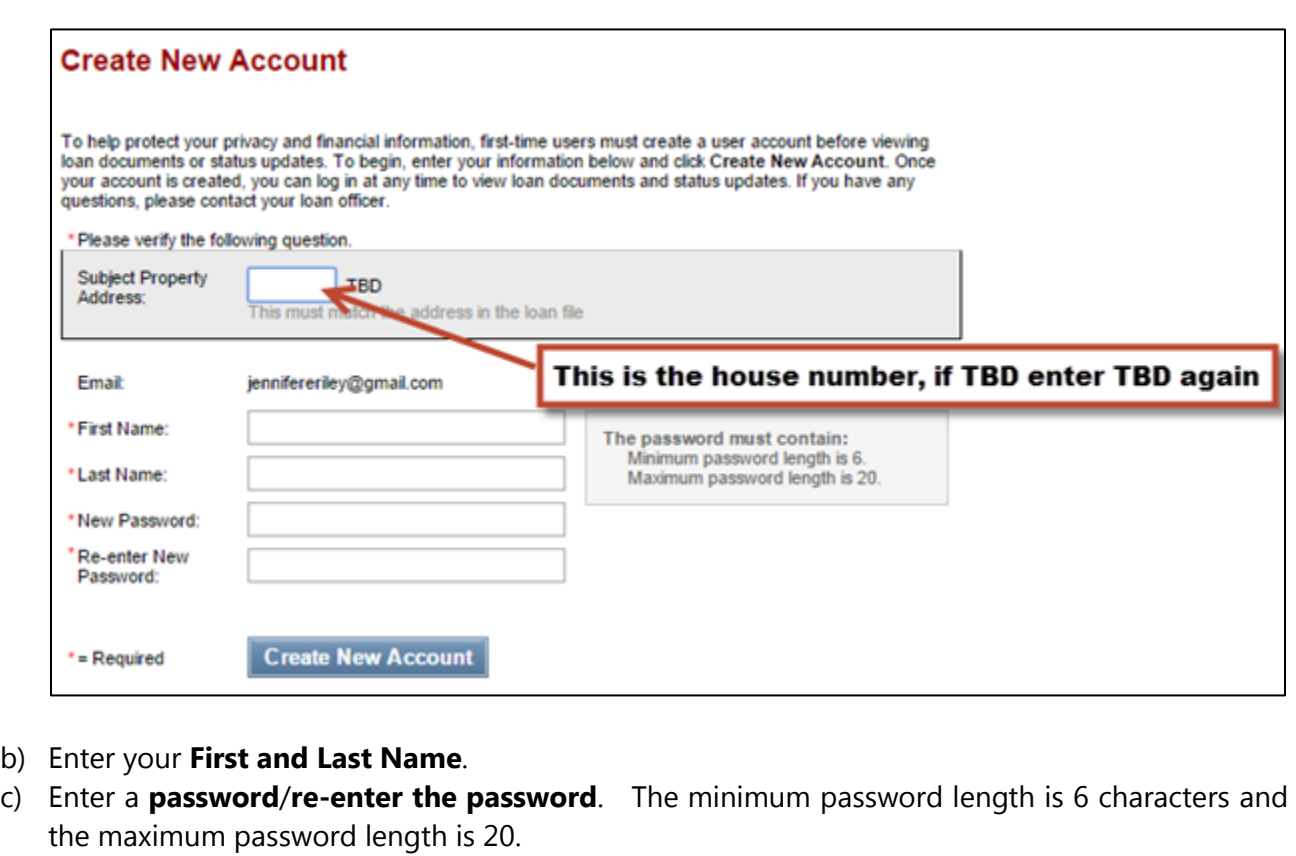

d) Click **Create New Account.**

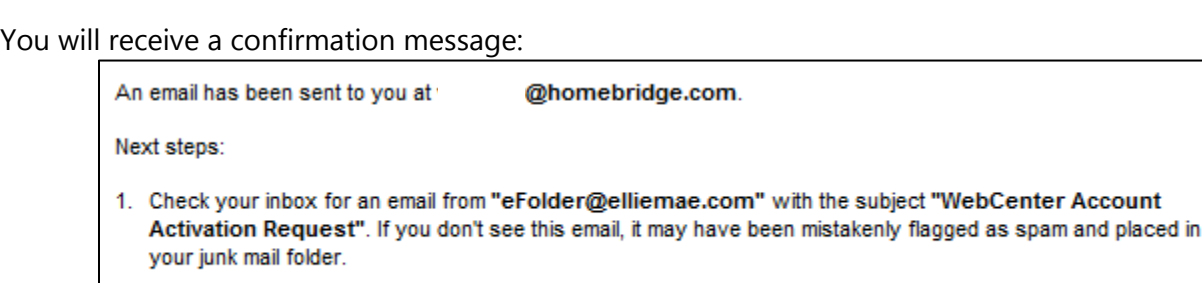

2. Follow the instructions in the email to activate your account.

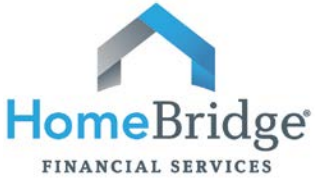

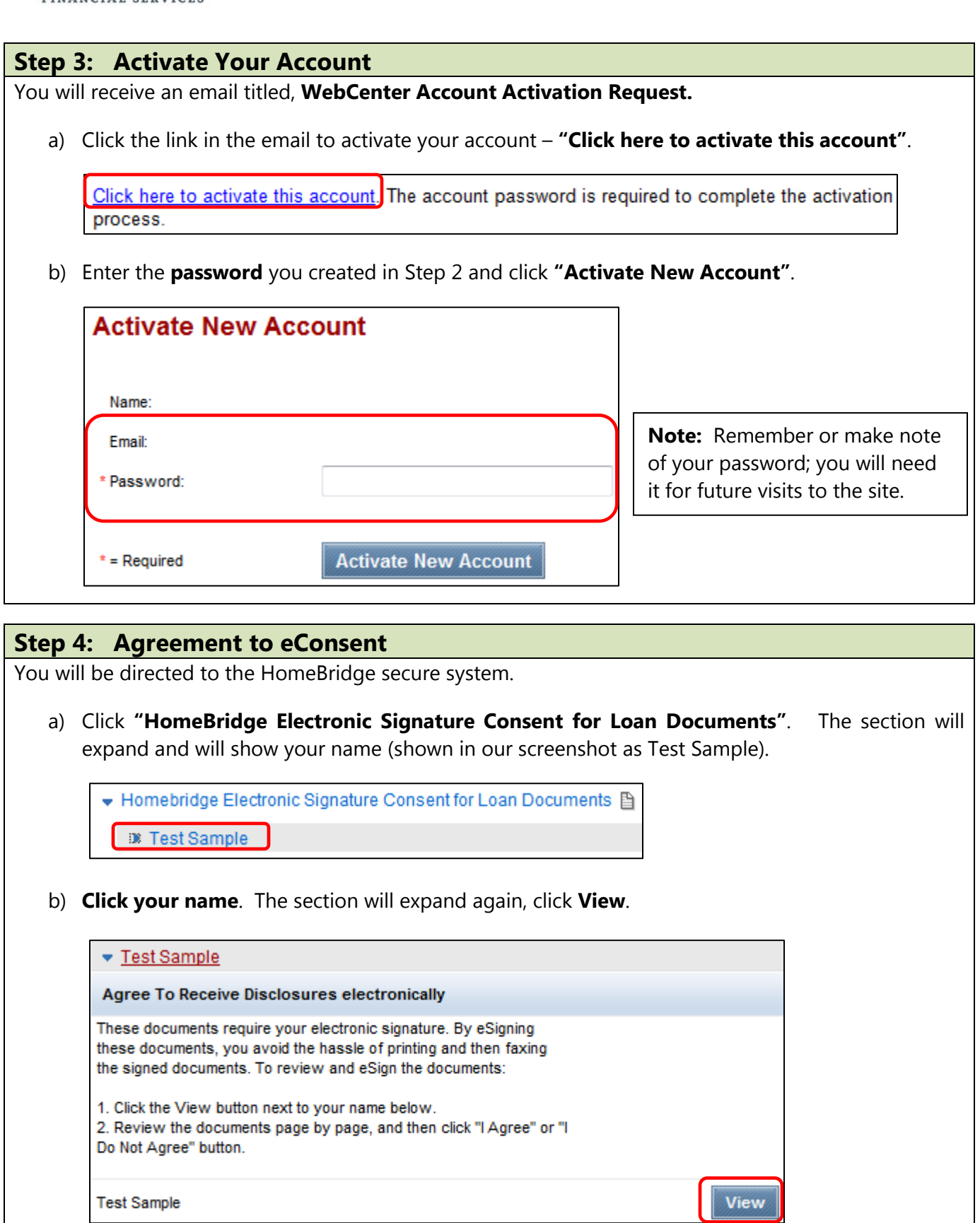

c) Review the **Consent to Do Business Electronically** statement (the eDisclosure Agreement). At the bottom of the document on the left, click either **I Agree** or **I Do Not Agree**.

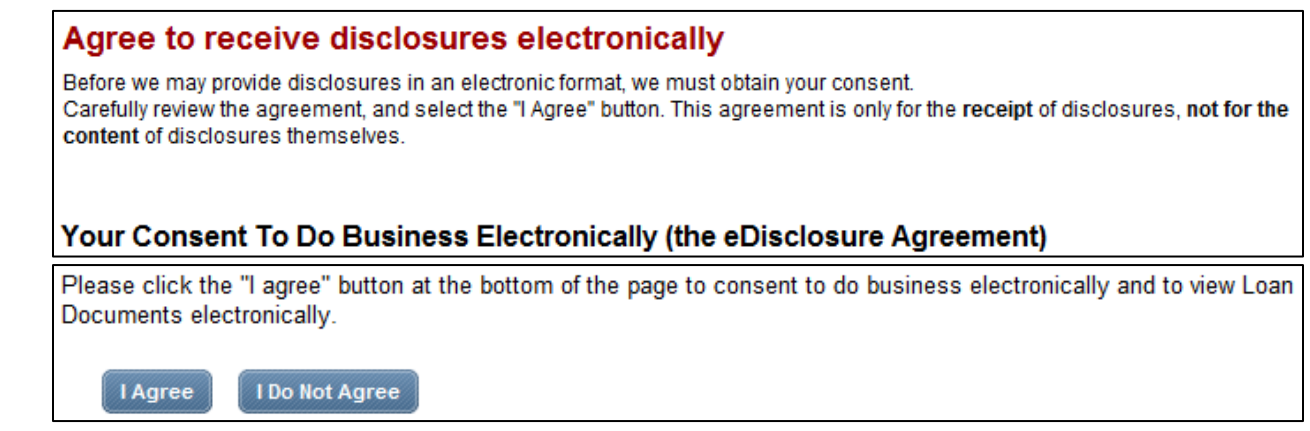

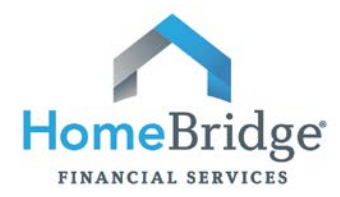

#### **Step 5: Confirmation**

If the "I Agree" button is selected, a confirmation will appear stating the eConsent process is complete:

Thank you for reviewing the Electronic Consent Agreement.

You will receive documents for this loan electronically.

Done

If "I Do Not Agree" is selected, your documents will be sent via U.S.P.S. or delivered in person by your mortgage loan originator.

- a) Click the **Done** button.
- b) You will be returned to the Loan Detail (home page). **Save this URL as a Favorite in your browser** so that you have it for easy access throughout the loan process.

## **Next Step:**

Upon receipt of an email titled **HomeBridge Disclosures**, proceed to Part 2 - [eDisclosure.](#page-4-0)

#### **Note:**

The eConsent process is accessible on desktop computers and most tablets or handheld devices. If a system issue occurs while using a tablet or handheld device it may be necessary to access via a desktop computer.

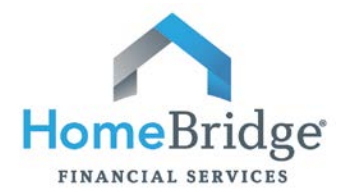

# <span id="page-4-0"></span>**Part 2: eDisclosure**

### **Step 1: Start the Process**

An email titled, "**HomeBridge Disclosures**" notifies you that your loan application disclosures are available via the secure website.

Click the link provided in the email: **"Click here to visit the website"**.

Click here to visit the website and access the message above. There you can take any action that is required and view the latest updates to the loan.

**Note:** You may also use the url/link you saved as a Favorite in Step 5 above.

### **Step 2: Log In**

A **Log In** screen will appear. Enter your **email address** and the **password** you created in [Part 1, Step 2](#page-1-1) above when you provided eConsent.

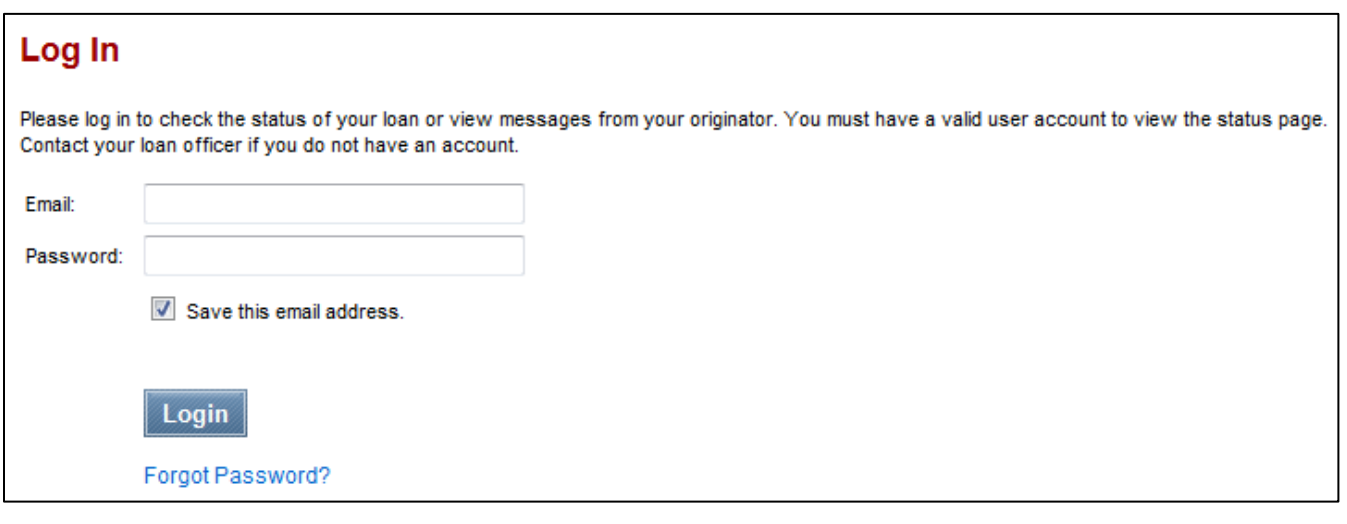

If you have forgotten your password, click the Forgot Password link. A password reset email will be sent to your email box from EllieMae.com (not HomeBridge). Check your spam folder if you do not receive the password reset email in your inbox.

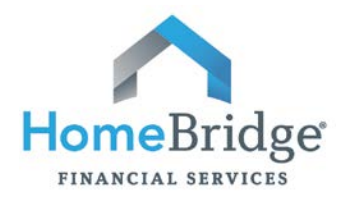

### **Step 3: Reviewing and Signing the Disclosures**

The Loan Detail page will show HomeBridge Disclosures in blue. Click **HomeBridge Disclosures** to expand the section.

a) The section will expand and will show your name (shown in our screenshot as Test Sample). **Click your name. Note:** If there are multiple borrowers on the loan, all borrowers can sign during the same log-in session, however, the primary borrower must sign every document prior to the co-borrower(s) signing. All borrowers must complete the eSign process individually.

▼ Homebridge Disclosures A

▶ Test Sample

b) The section will expand again and will show three sections:

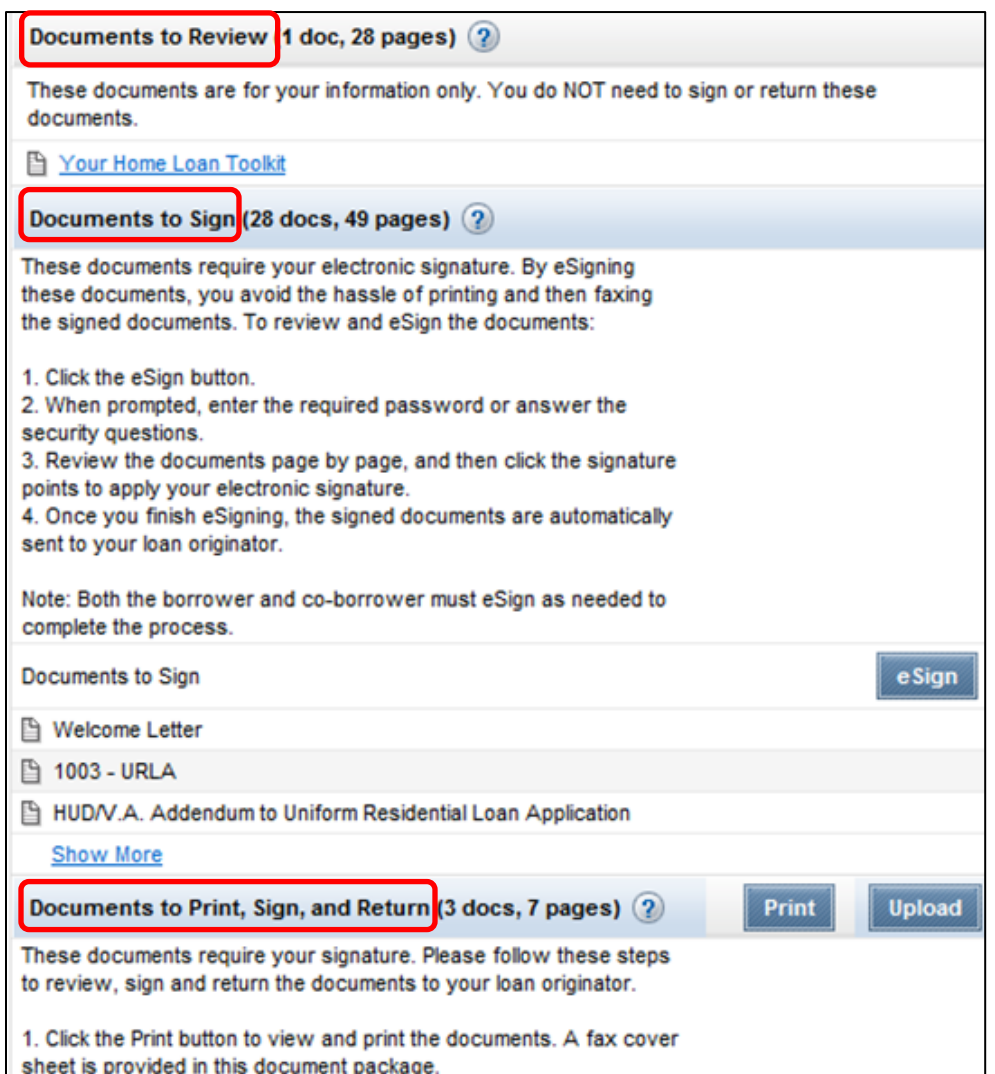

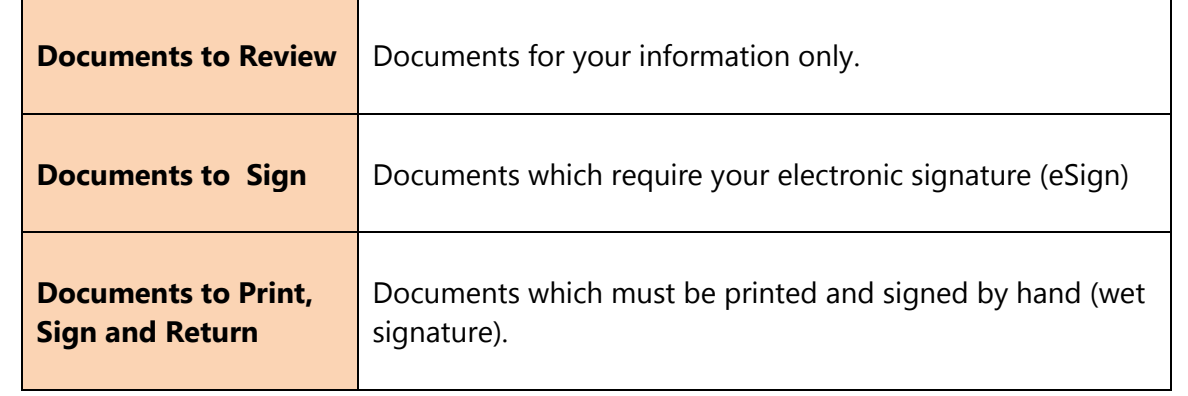

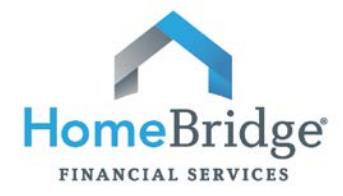

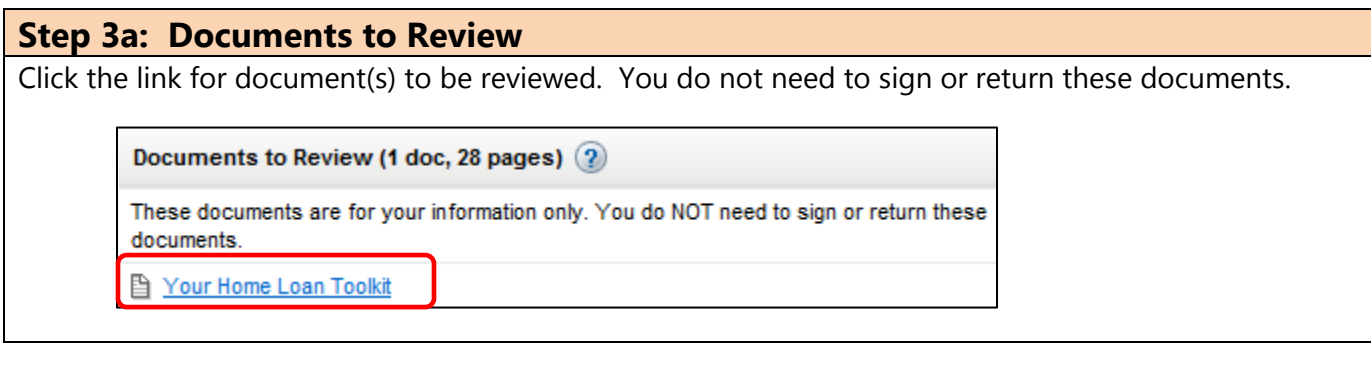

## **Step 3b: Documents to eSign**

The documents in this section require your electronic signature. **Note:** If there are multiple borrowers on the loan, all borrowers can sign during the same log-in session, however, the primary borrower must sign every document prior to the co-borrower(s) signing.

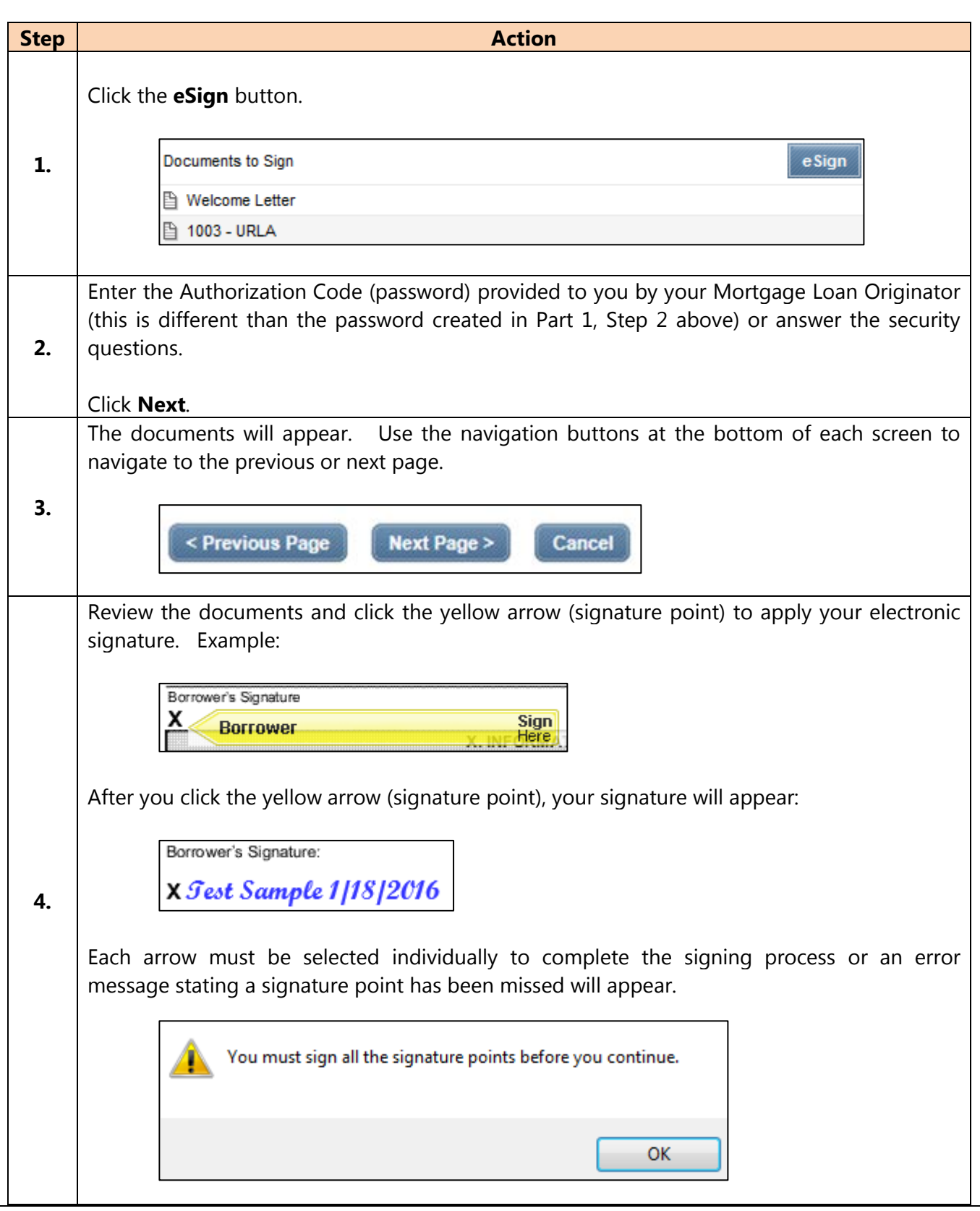

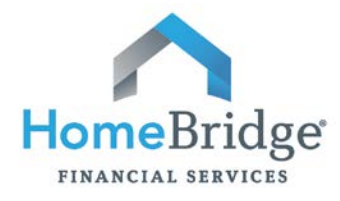

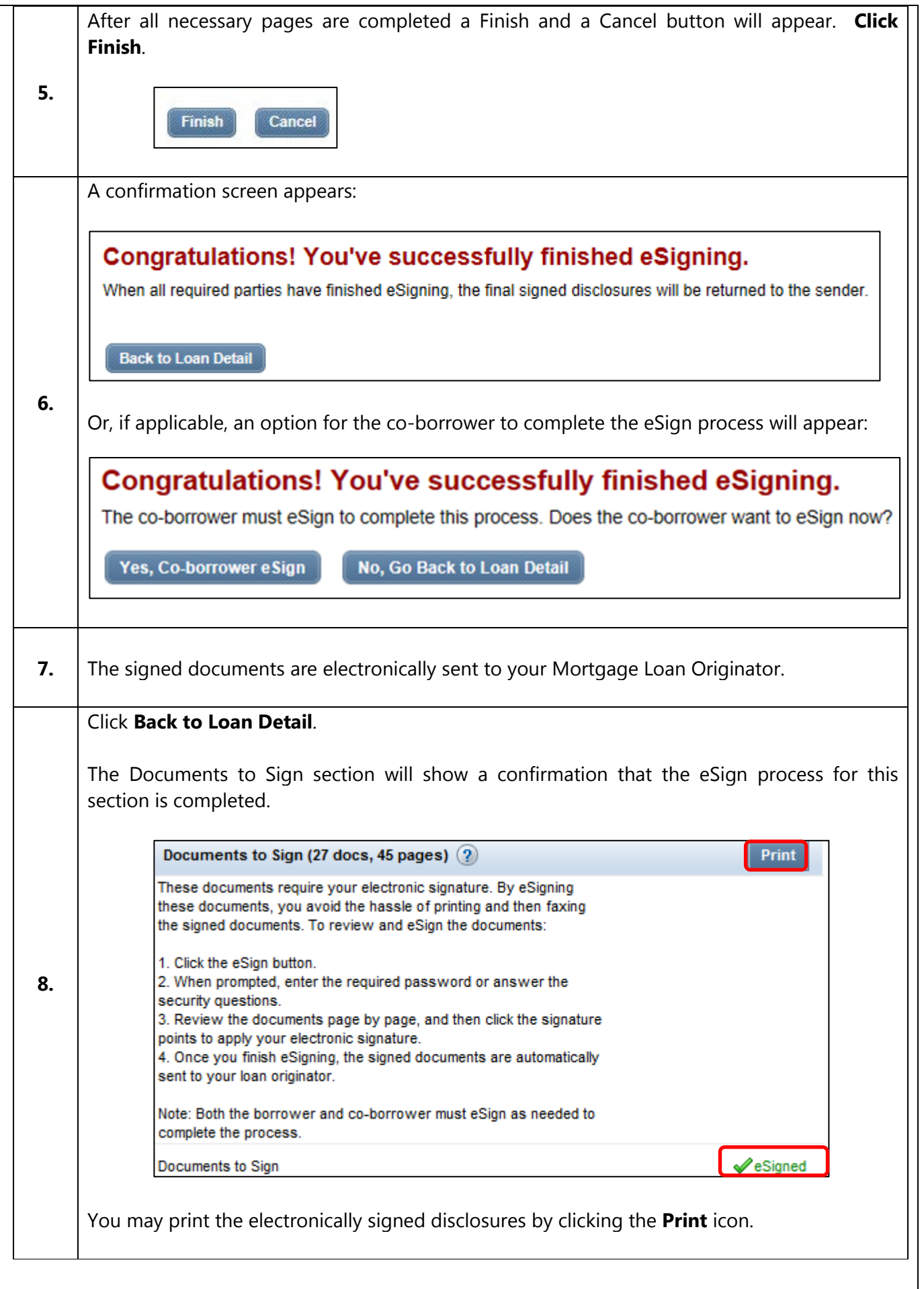

**Notes:**

- The Disclosure process in not complete, you must proceed to the next step to print, sign and return additional disclosures that require your handwritten signature.
- The eDisclosure process is accessible on desktop computers and most tablets or handheld devices. If a system issue occurs while using a tablet or handheld device it may be necessary to access via a desktop computer.

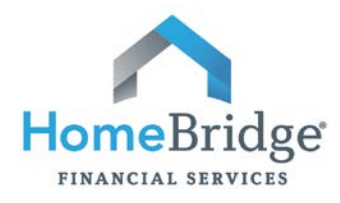

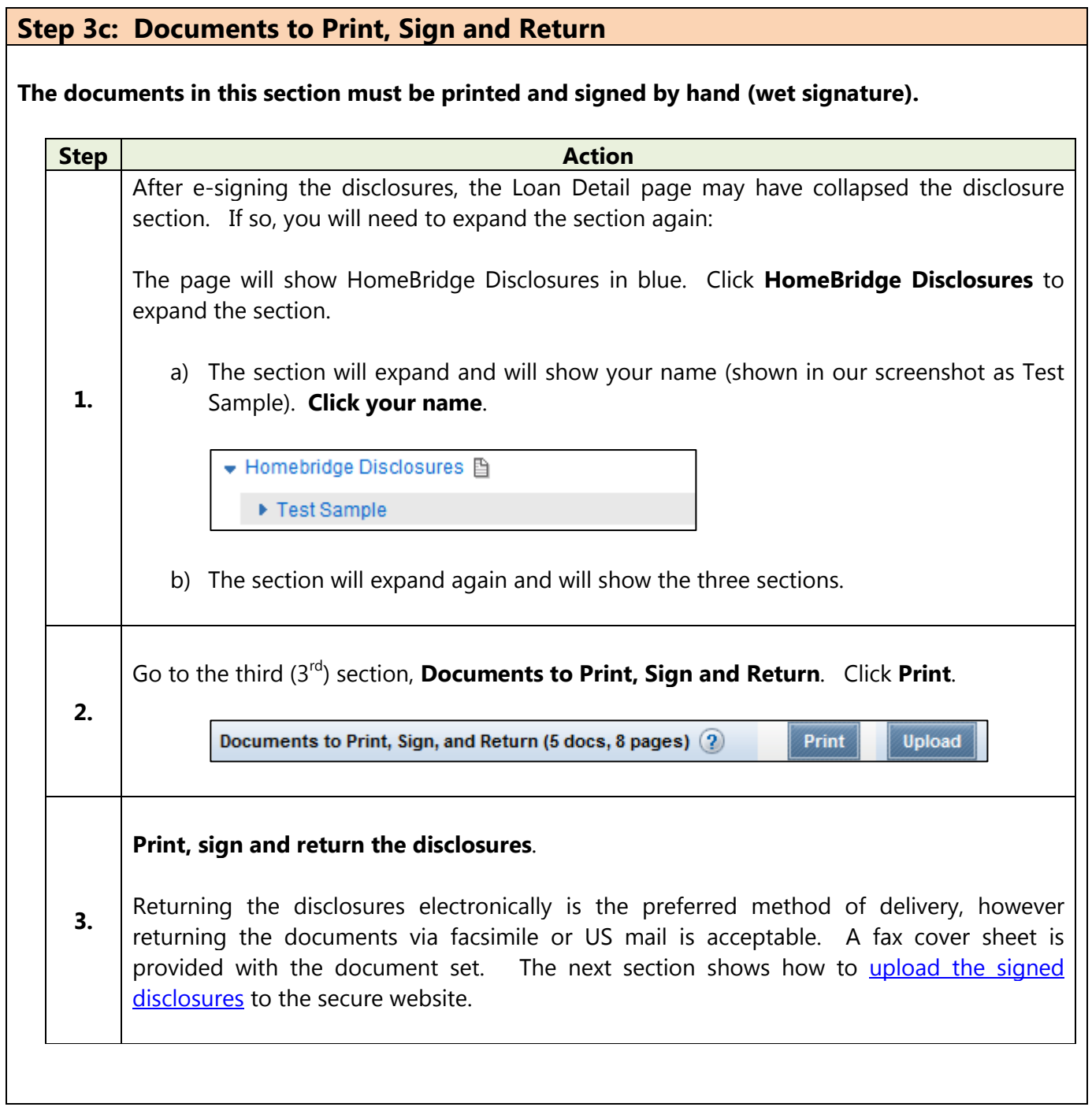

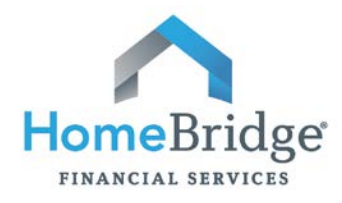

<span id="page-9-0"></span>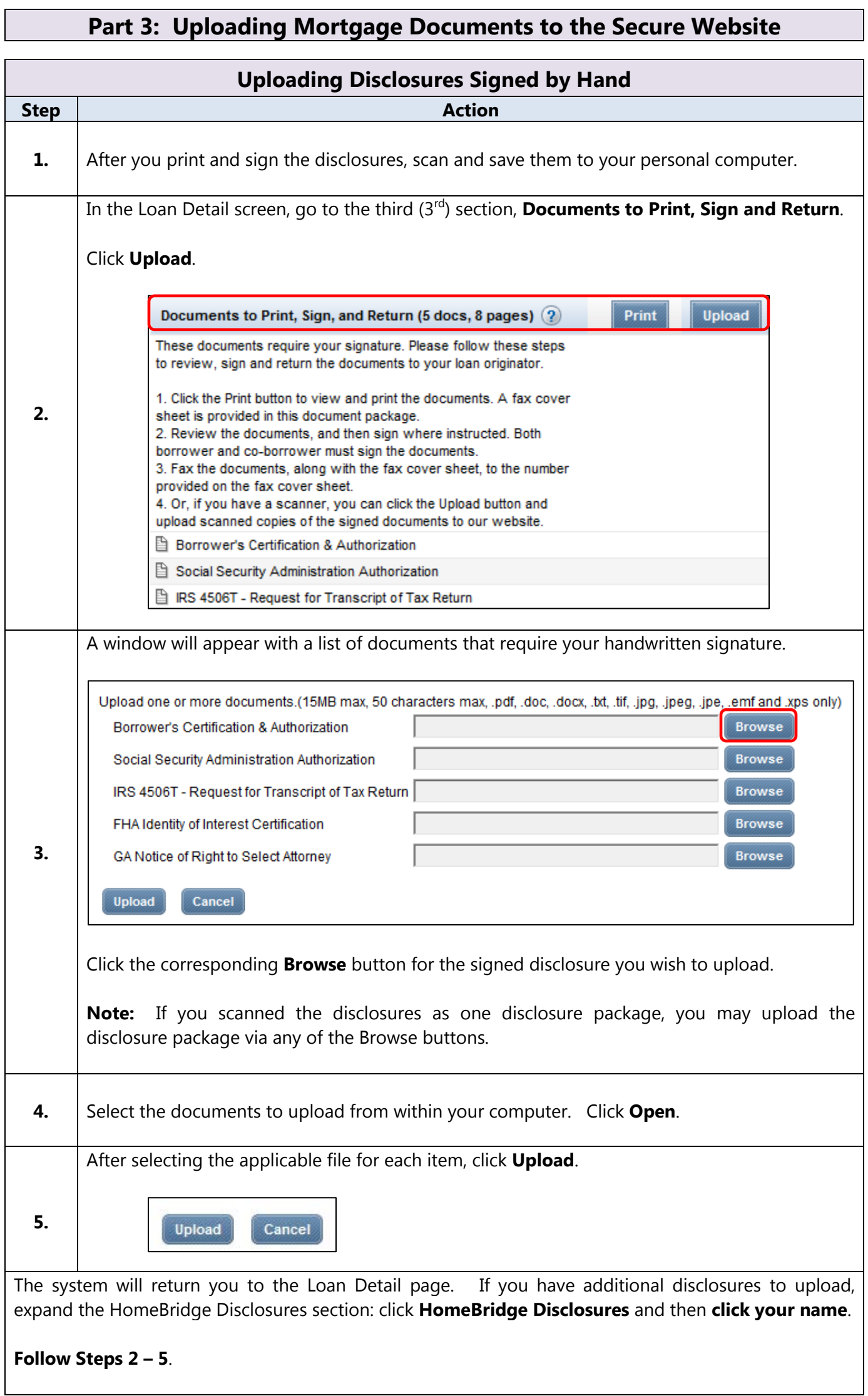

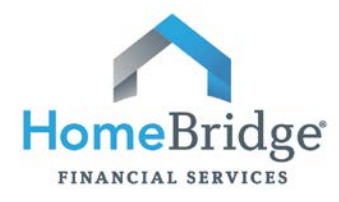

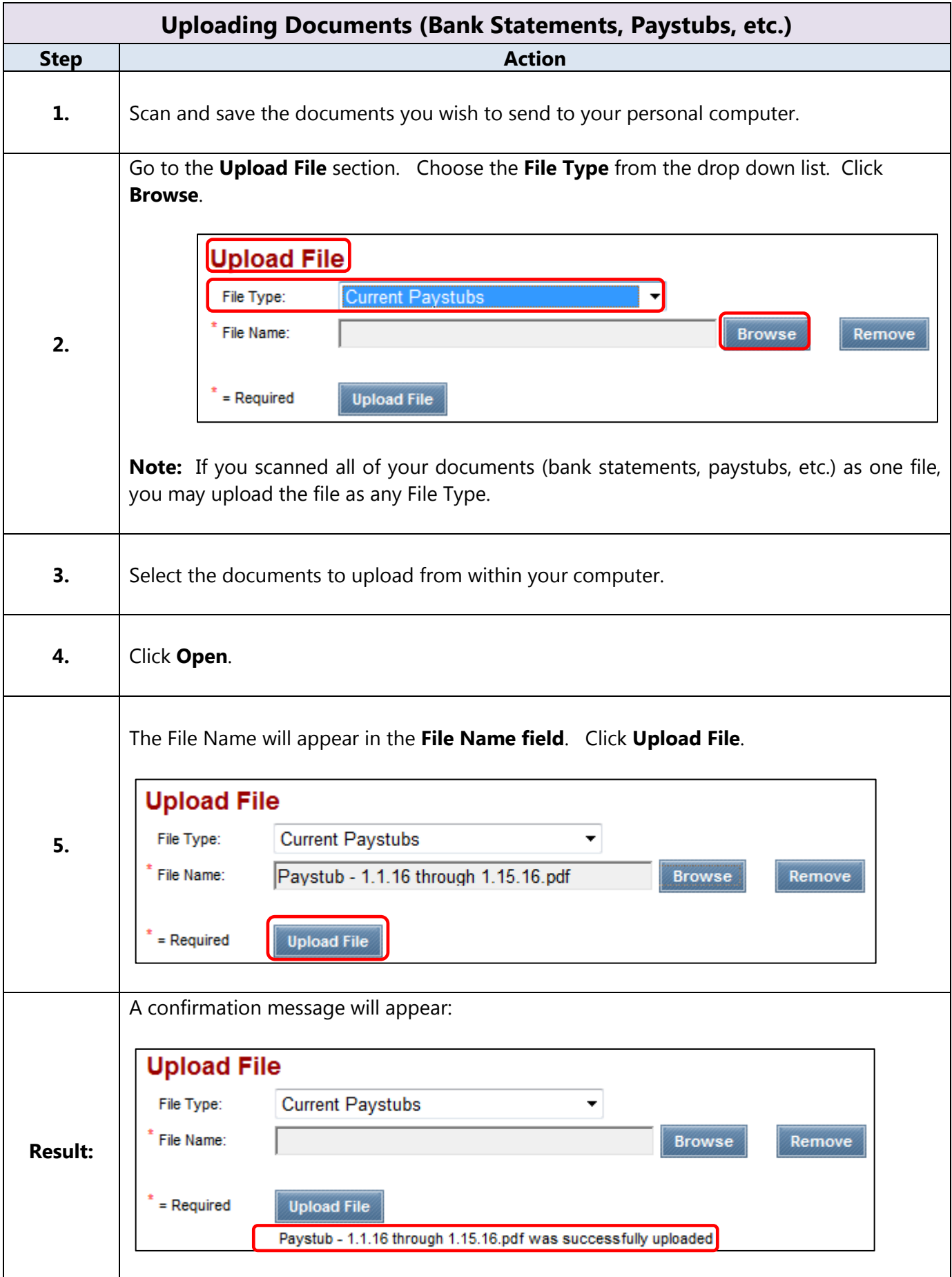